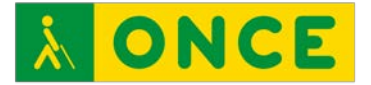

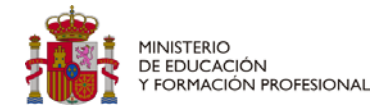

# **ANÁLISIS DE LA ACCESIBILIDAD DE PLATAFORMAS EDUCATIVAS DE USO COMÚN EN EL AULA PARA EL ALUMNADO CON DISCAPACIDAD VISUAL Curso 2022-2023**

**ACCESIBILIDAD MOODLE**

<span id="page-1-1"></span>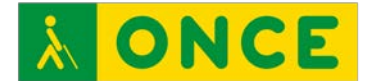

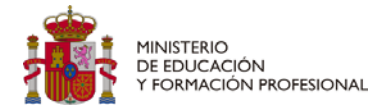

## **ACCESIBILIDAD MOODLE**

Moodle es una plataforma para el aprendizaje en línea<sup>[1](#page-1-0)</sup>. En ella se pueden crear contenidos interactivos, subir e intercambiar documentos, matricular al alumnado, supervisar su aprendizaje...

Para evaluar la accesibilidad de esta plataforma se han creado cuatro cursos con contenidos de diferentes niveles curriculares:

- Infantil.
- Primero y segundo de primaria.
- Conocimiento del medio (de tercero a sexto de primaria).
- Matemáticas.

En los cursos no se han evaluado las respuestas recibidas, en lo que se ha insistido ha sido en que se evaluaran los problemas de accesibilidad encontrados en los contenidos incluidos en los diferentes cursos.

Se ha realizado uno para Infantil, sabiendo que en esta etapa Moodle no es lo más adecuado, pero se planteó para que lo pudieran hacer los alumnos que participaran de los primeros cursos de Educación Primaria.

En todos los cursos se han introducido diferentes tipos de contenidos para conocer sus problemas de accesibilidad y conocer cuáles de ellos son más adecuados para el alumnado con discapacidad visual:

• **Página**. Es una página web creada con el editor de texto. Puede incluir imágenes, vídeos, textos...

Análisis de la accesibilidad de plataformas educativas de uso común en el aula para el alumnado con discapacidad visual. Curso 2022-2023: Accesibilidad Moodle *Pág. 2 / <sup>8</sup>*

<span id="page-1-0"></span><sup>1</sup> La ONCE ha adquirido un compromiso firme en la defensa y la aplicación efectiva del principio de igualdad entre mujeres y hombres y entiende que debe velar para que en la comunicación interna y externa de la Organización se utilice un lenguaje no sexista. Para ello, intenta recurrir a técnicas de redacción que permitan hacer referencia a las personas sin especificar su sexo.

No obstante, en ocasiones es necesaria la utilización de términos genéricos, especialmente en los plurales, para garantizar claridad, rigor y facilidad de lectura, sin que esto suponga ignorancia en cuanto a la necesaria diferenciación de género, ni un menor compromiso de la Institución con las políticas de igualdad y contra la discriminación por razón de sexo.

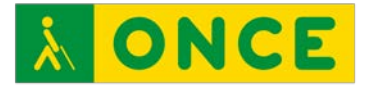

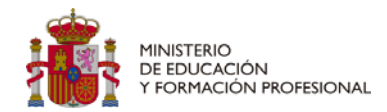

- **Etiqueta**. Permite insertar texto y elementos multimedia en las páginas del curso, entre los enlaces a otros recursos y actividades.
- **Archivo**. Opción de incluir un archivo para verlo online o poder descargarlo en el equipo.
- **Libro**. El módulo libro permite crear material de estudio de múltiples páginas en formato libro, con capítulos y subcapítulos.
- **Tarea**. Se pueden encargar tareas a los alumnos.
- **Chat**. Permite a los participantes tener una discusión en tiempo real.
- **Taller**. Se permite la recopilación, revisión y evaluación del trabajo de los estudiantes.
- **Foro**. Permite que las personas participantes del curso puedan tener discusiones asíncronas (diferidas en el tiempo).

Igualmente, se han creado diferentes tipos de actividades para evaluar su accesibilidad y valorar las que son más adecuadas para los alumnos con problemas visuales:

- **Opción múltiple**. Seleccionar una o varias opciones de la pregunta propuesta:
- **Verdadero/Falso**. Seleccionar una de las dos opciones a la propuesta realizada:
- **Emparejamiento**. Asociar unos contenidos con la opción correcta en una lista desplegable:
- **Respuesta corta**. Hay que escribir un texto corto para responder a la cuestión planteada:
- **Numérica**. La respuesta solicitada es numérica:
- **Arrastrar y soltar marcadores**. Arrastrar los textos a las zonas correctas de una imagen:
- **Arrastrar y soltar sobre texto**. Se muestran unas frases con huecos y la actividad consiste en arrastrar unos carteles que están en la parte inferior para completar las frases de forma correcta:

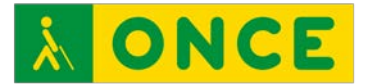

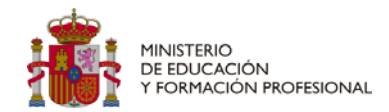

- **Arrastrar y soltar sobre una imagen**. Hay que arrastrar unos carteles a la imagen correcta:
- **Calculada**. Hay que contestar numéricamente a una cuestión que aparece de forma aleatoria:
- **Ensayo**. Es para una respuesta larga. Puede existir la opción de incluir un archivo.

#### <span id="page-3-0"></span>**Accesibilidad para personas con resto visual**

Para las personas que pueden trabajar visualizando la pantalla, Moodle se ajustará a las características que cada usuario tenga incorporadas en su navegador, lo que hace que la interfaz de Moodle pueda ser utilizada por este tipo de usuarios.

En un principio puede parecer que Moodle tiene un tamaño de letra pequeño pero, por ejemplo, con la tecla control y el más del teclado numérico, en SO Windows, o con la tecla cmd y la tecla más, en iPadOS, el tamaño de los textos aumentará y se visualizará mucho mejor, además de recolocarse todos los elementos que aparecen en pantalla.

En el Moodle utilizado no se pueden cambiar los colores en las pantallas que se muestran, pero si se utiliza alguna combinación de colores o de alto contraste en el sistema operativo, se reflejará también en el navegador utilizado y en la propia plataforma Moodle, por lo que se ajusta a las necesidades visuales del alumnado con discapacidad visual.

Por lo que respecta a las actividades de completar texto no hay, en general, dificultades para realizar las tareas, el poder aumentar el tamaño de los texto como se ha indicado anteriormente facilita mucho la labor; se pueden encontrar dificultades para las personas con discapacidad visual en las actividades de arrastrar que utilizan texto o imágenes.

En las de arrastrar texto pueden existir problemas si se utiliza una ampliación muy grande y hay que hacer un desplazamiento largo desde el lugar de inicio y el lugar de final del arrastre, en este caso, lo mejor es dividir la actividad para acortar los espacios y sea más fácil hacer los emparejamientos.

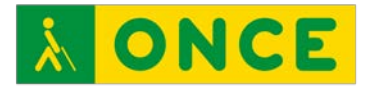

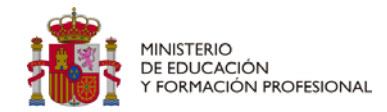

Si en este tipo de actividades se utilizan imágenes pueden existir dificultades por los siguientes motivos:

- Imágenes poco definidas;
- Imágenes con muchos elementos;
- Colores pasteles parecidos en la imagen y en el fondo;
- Áreas muy pequeñas para completar la relación.

Para solucionar estos potenciales problemas lo mejor es poner imágenes muy definidas y si se remarcan los perfiles mucho mejor; no poner muchos elementos en una imagen que impidan localizar el verdadero objeto a visualizar; hacer una buena diferencia entre el fondo y la propia imagen; y, por último, dejar un espacio amplio para realizar los emparejamientos:

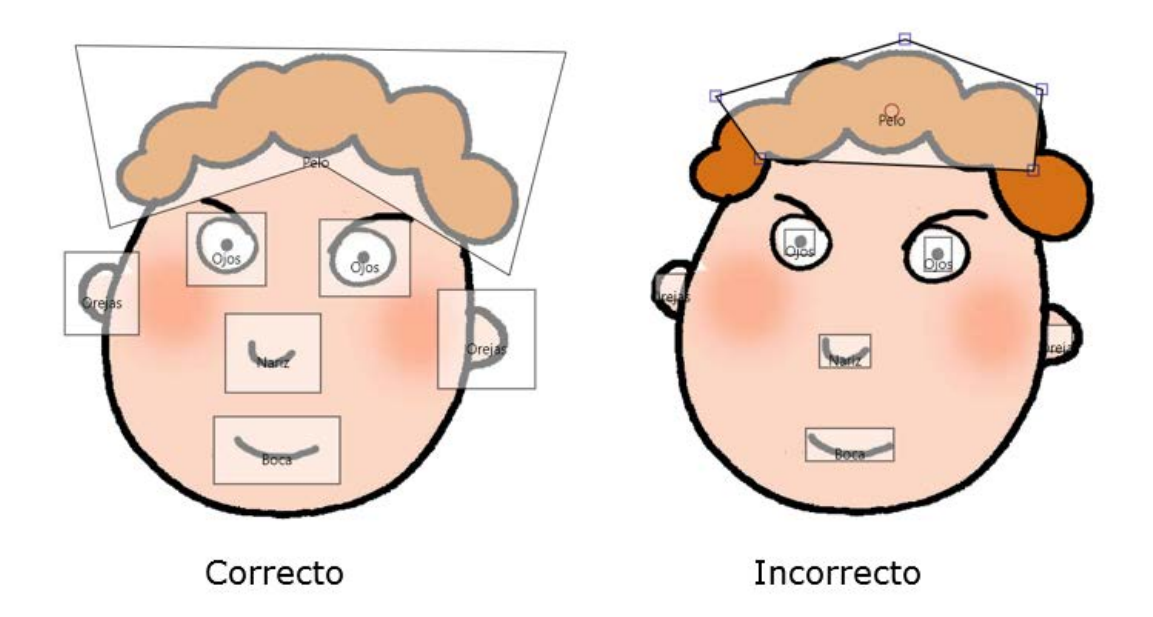

### <span id="page-4-0"></span>**Accesibilidad para personas sin resto de visión funcional**

Para el grupo de personas que tienen que utilizar los dispositivos electrónicos sin visualizar las pantallas hay que utilizar los llamados lectores de pantalla. Son unos programas que van a ir verbalizando las acciones que realizan los usuarios con las pulsaciones del teclado o desplazando los dedos por las pantallas, en el caso de los dispositivos táctiles.

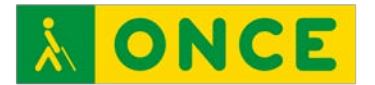

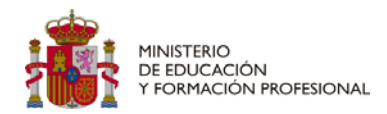

Se puede destacar que la interfaz de Moodle es, en general, accesible. Hay algunos botones, pocos, que no están correctamente etiquetados pero con la correspondiente explicación pueden ser utilizados sin dificultad.

En esta investigación se ha realizado un curso enfocado a la educación infantil, sabiendo que no es una plataforma que sea utilizada en estos cursos, pero con la idea de que fuera probada por el alumnado de los primeros cursos de primaria.

En las tareas planteadas en esta categoría se han incluido voces pregrabadas para los enunciados del tema y las actividades y la primera conclusión que podemos apreciar es que se montan las voces incluidas en Moodle y las que emite el revisor de pantalla, por este motivo si se utiliza el revisor de pantalla hay que silenciarlo y leer la información en la línea braille si se dispusiera de ella. En los demás cursos no se han incluido locuciones explicativas de las actividades por lo que este problema no se va a replicar y se podrá utilizar el lector de pantalla sin ningún tipo de problema.

En todas las páginas de Moodle podemos decir que se puede navegar correctamente. El orden de tabulación es correcto y, dependiendo del contenido, existen tipos de encabezado para ir de uno a otro de forma rápida, lo que agiliza el uso de la plataforma.

Para navegar por los diferentes tipos de páginas hay que tener unas destrezas básicas con el lector de pantalla. Por ejemplo si se utiliza en Windows hay que conocer que para ver todos los enlaces hay que pulsar ins + F7, si se quiere navegar por los controles de formulario ins + F5 o si se quiere ver los encabezados pulsar ins + F6; si, por ejemplo, se utiliza un dispositivo con iPadOS, hay que saber manejar el rotor de su lector de pantalla para ir cambiando la forma de navegar por la página web, encabezados, enlaces...

Los ejercicios planteados de matemáticas sí han tenido problemas de accesibilidad. El lector de pantalla no lee de forma adecuada algunas fórmulas planteadas, se ha-detectado en las fracciones al no diferenciar entre numerador y denominador, lo que hace imposible una correcta resolución de la actividad. Para solucionar esto se tendrían

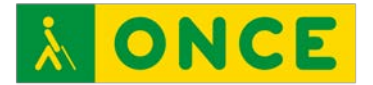

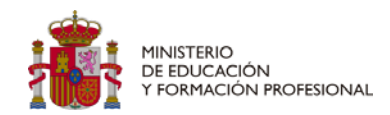

que poner paréntesis que ayudarán a diferenciar dónde empiezan y terminan las diferentes partes de las fracciones.

Para los usuarios sin resto de visión funcional las actividades de arrastrar elementos en pantalla, ya sean textos o imágenes, no se podrán realizar, por lo que tendrán que buscarse alternativas a este tipo de ejercicios.

En algunos casos la resolución de las actividades con el lector de pantalla es algo complicada por lo que los alumnos deben tener las destrezas necesarias en realizarlas, si se considera que no las tienen antes de enfrentarse a esas actividades tendrán que pasar por un pequeño proceso de aprendizaje para conseguir los objetivos que se proponen en ese tipo de ejercicios.

En las actividades en las que se incluyen cuadros de edición para completar la actividad los usuarios de lector de pantalla en Windows muestran gran dificultad para insertar el foco en este control y una vez que se consigue no permite escribir. En este caso los propios usuarios de la plataforma Moodle van a poder modificar sus preferencias de editor de texto y en su caso van a tener que seleccionar Área de texto plano, lo que facilita, desde ese momento, el poder llegar a los cuadros de edición y la posibilidad de escribir sin dificultad.

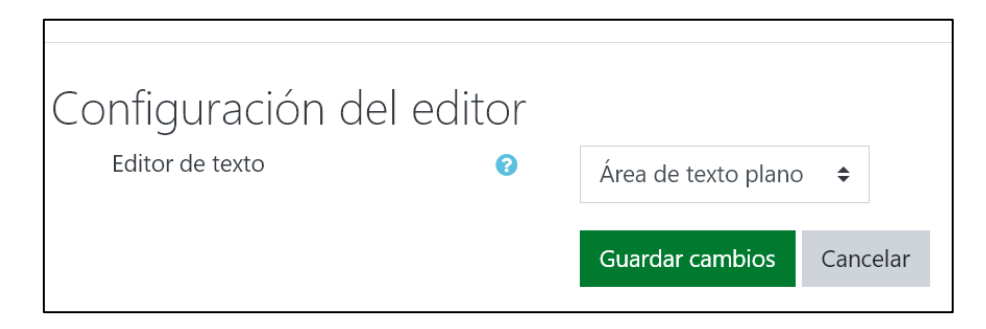

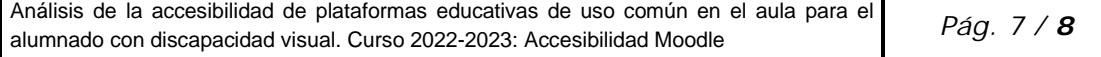

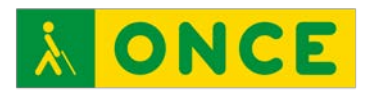

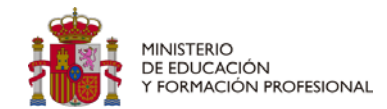

#### **ÍNDICE**

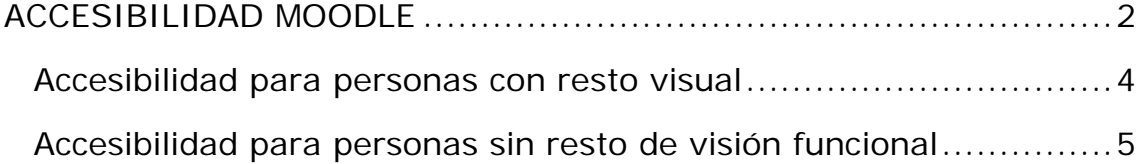